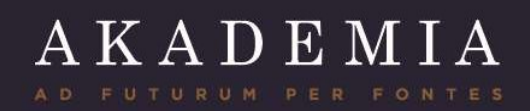

# GEBRUIKERSGIDS VIR DIE STUDENTEPORTAAL OP DIE WEBBLAD

www.akademia.ac.za

Akademia-hoofkantoor, Von Willichlaan 284, Centurion II 0861 222 888

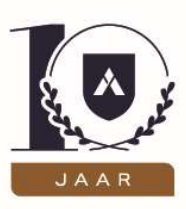

Akademia MSW (Maatskappyregistrasienommer: 2005/024616/08) is by die Departement van Hoër Onderwys en Opleiding as privaat hoëronderwysinstelling geregistreer ingevolge die Wet op Hoër Onderwys 101 van 1997, Registrasienommer: 2011/HE08/005; Direkteure: M.J. Visser (besturende direkteur), dr. D.J. Hermann, H.J. Schalekamp, P.W.A. Steyn, prof. D.P. Goosen en F. Buys

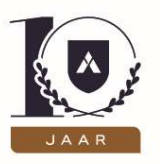

# INHOUDSOPGAWE

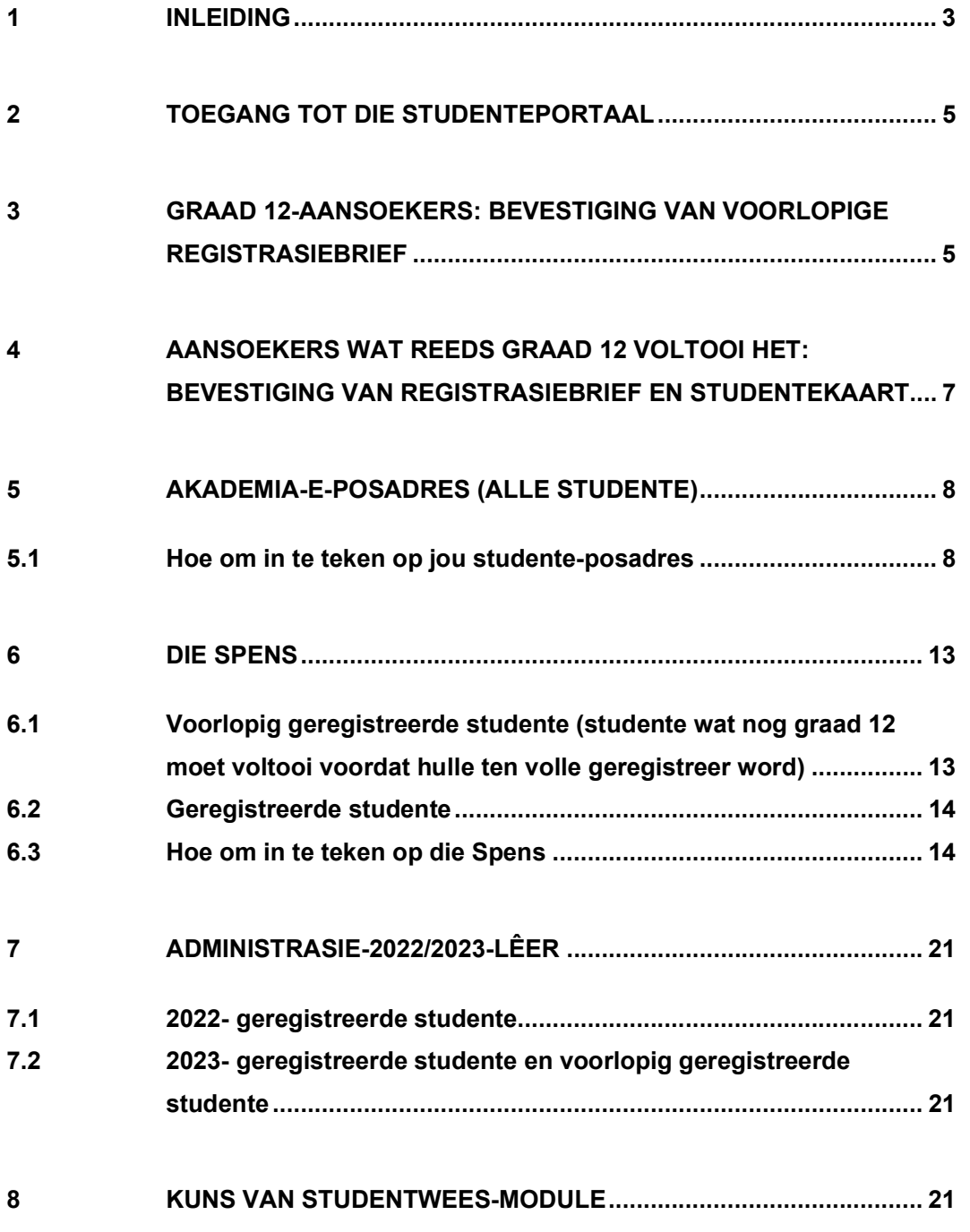

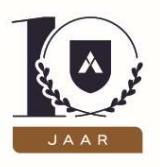

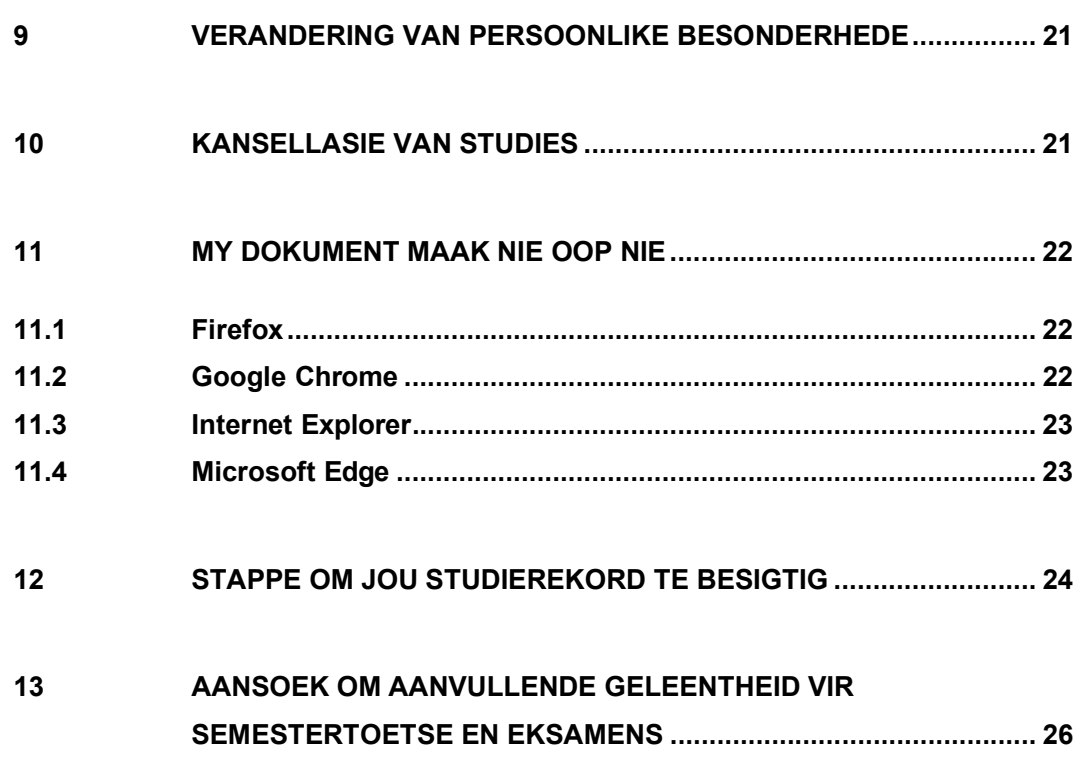

### 1 Inleiding

Die Studenteportaal op die webblad word gebruik as die platform waar studente toegang tot die volgende dokumente kan verkry:

- **Bewys van registrasie** Hierdie dokument is in Afrikaans en Engels beskikbaar en vertoon die modules wat die student gekies het tydens die aanlyn aansoek. Dit is die student se verantwoordelikheid om die dokument af te laai en noukeurig te vergelyk met die inligting rakende die program soos in die Jaarboek aangedui. Die bewys van registrasie dateer outomaties op nadat aanpassings rakende modules, soos deur die student versoek, deur administrasie gemaak is. Indien daar enige onsekerheid is rakende die modules, moet dit dadelik opgeneem word deur 'n e-pos te stuur na registrasie@akademia.ac.za.
- Studente is ook welkom om die brief na instansies soos mediese fondse te stuur as bewys dat hulle geregistreer is.

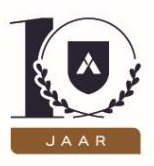

- **Studentekaart** Die kaart moet afgelaai word en studente wat klas bywoon by 'n studiesentrum moet die kaart skandeer tydens elke kontaksessie wat hulle bywoon. Die kaart word ook geskandeer tydens toetse en eksamens wat by 'n sentrum afgelê word. Studente wat versuim om in te teken deur hulle studentekaart te skandeer sal afwesig gemerk word.
- Toegang tot 'n unieke Akademia-studente-e-posadres (Stap 1) Elke goedgekeurde (voorlopig en ten volle) student kry toegang tot 'n unieke Akademia-studente-e-posadres. Hierdie adres moet ook onmiddellik geaktiveer word, aangesien alle kommunikasie voortaan na hierdie e-posadres gestuur sal word. Hierdie adres word ook gebruik om toegang tot die Spens te verkry.
- Toegang tot die Spens (Stap 2) Nuwe studente moet onmiddellik nadat hulle gekeur is (voorlopig – graad 12-aansoekers, en ten volle geregistreerde studente wat reeds graad 12 voltooi het) hulle Spens-profiele gaan aktiveer (nadat hul Akademia-studente-eposadres opgestel is) en gereeld inteken om op hoogte te bly met inligting wat op die Spens geplaas word. Studente behou toegang tot die Spens vir die volle tydsduur van hulle studies.
- Puntestaat, akademiese rekord Inligting word bygewerk na afloop van die eindeksamens, en studente word in kennis gestel sodra die inligting gereed is. Studente kan dan self die nodige dokumente aflaai.
- Aansoek vir aanvullende toetse of eksamens Die stappe moet gevolg word wanneer 'n student 'n toets of eksamen misgeloop het. Terugvoer rakende die goedkeuring/afkeuring van so 'n versoek word na die studente-e-posadres gestuur.

Dit is baie belangrik dat alle nuwe studente, hetsy voorlopig of finaal gekeur, die stappe in hierdie gids volg om die nodige bewyse af te laai en na te gaan, sowel as om die Spens-profiel en studente-e-posadres te aktiveer. Indien hierdie stappe nie gevolg word nie, bestaan die risiko dat belangrike inligting wat aan studente gestuur word jou nie sal bereik nie.

Enige navrae moet aan registrasie@akademia.ac.za gerig word.

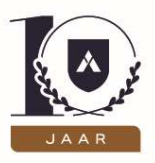

### 2 Toegang tot die Studenteportaal

Studente kry toegang tot die Studenteportaal deur die stappe te volg:

- Gaan na Akademia se webblad, kies "Doen aansoek" en dan "Teken aan".
- Teken in met jou identiteitsnommer en wagwoord.

#### 3 Graad 12-aansoekers: Bevestiging van voorlopige registrasiebrief

Wanneer jy ingeteken is, volg die stappe:

- Die "Laai my Staat van Uitslae"-opsie is eers op 'n later stadium beskikbaar en meer inligting rakende die proses wat gevolg moet word, sal later beskikbaar gestel word.
- Kies die opsie "My studies".

# Welkom matrix

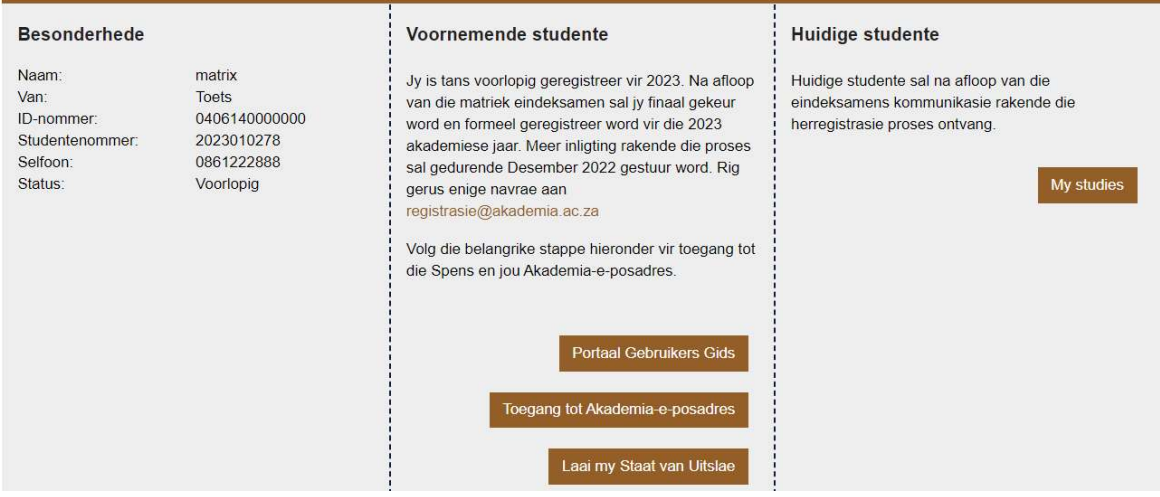

Die volgende skerm sal dan vertoon, klik nou op die afpyltjie regs van die status en kies dan "Besigtig".

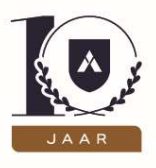

# Studierekord

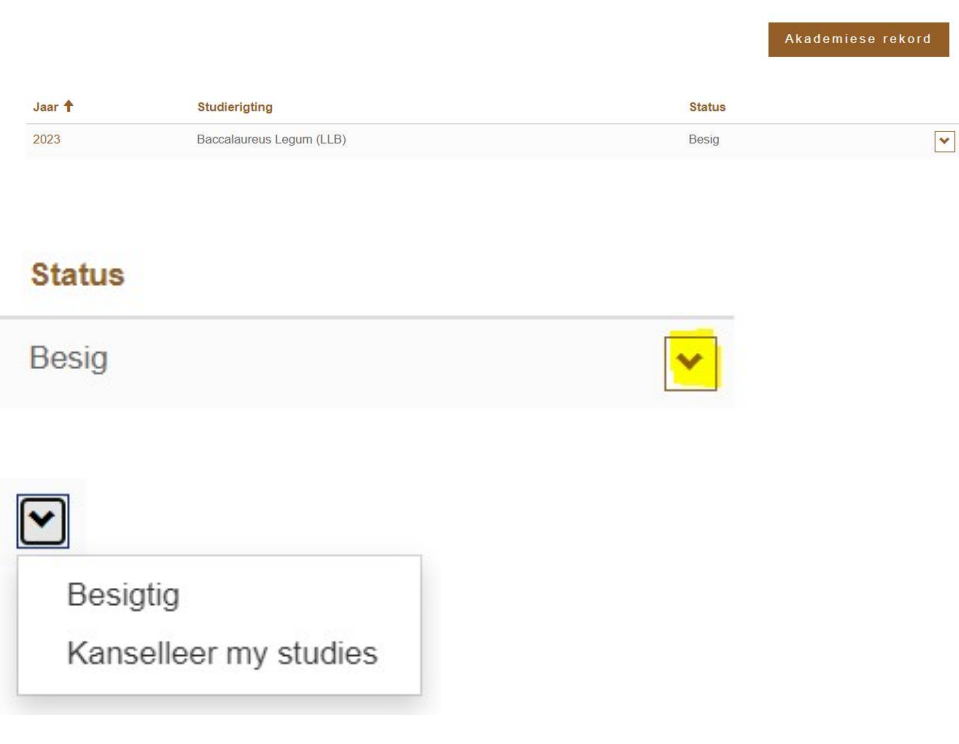

Die volgende skerm kan nou gesien word:

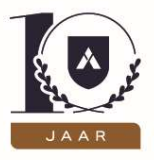

Tuis > My studies > Studierekord > Oorsig van die jaar

# Oorsig van die jaar

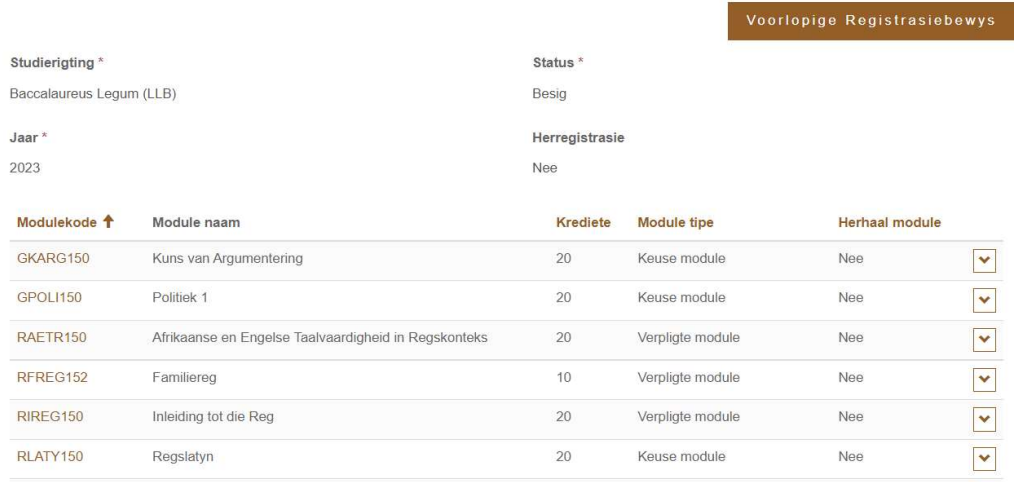

Klik op "Voorlopige registrasiebewys", die dokument sal in 'n aparte venster oopmaak.

Jy kan nou jou voorlopige bewys van registrasie uitdruk indien nodig.

Indien jy nie die dokument sien nie, kyk by paragraaf 11 in die dokument vir inligting rakende opspringvensters (pop-ups) wat deur jou rekenaar geblokkeer word.

#### 4 Aansoekers wat reeds graad 12 voltooi het: Bevestiging van

#### Registrasiebrief en studentekaart

Wanneer jy ingeteken is, volg die stappe:

- Kies die opsie "My studies".
- Klik nou op die afpyltjie regs van die status en kies "Besigtig".

#### **Status**

Besig

 $\blacktriangledown$ 

Die volgende skerm kan nou gesien word:

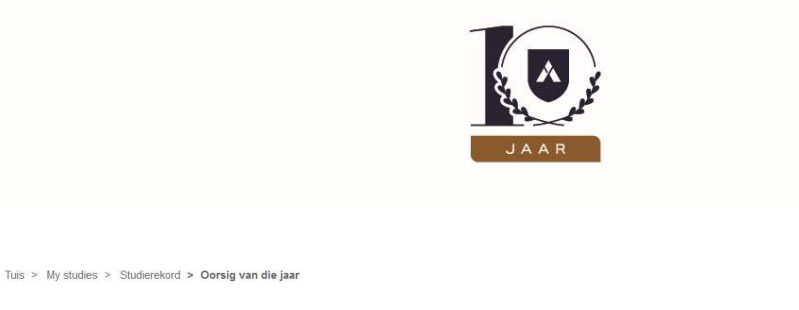

#### Oorsig van die jaar

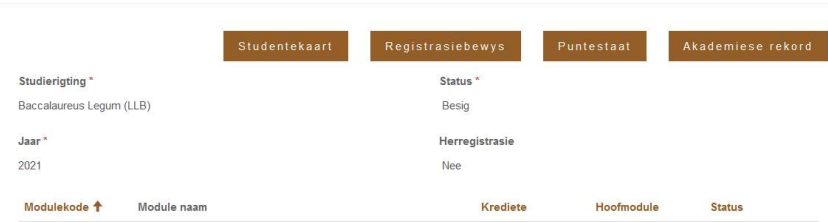

Jy kan nou jou bewys van registrasie asook jou studentekaart aflaai en uitdruk indien nodig. Indien jy nie die dokument sien nie, kyk by paragraaf 11 in die dokument vir inligting rakende opspringvensters (pop-ups) wat deur jou rekenaar geblokkeer word.

### 5 Akademia-e-posadres (alle studente)

#### 5.1 Hoe om in te teken op jou studente-posadres

Studente kan ook direk inteken op hulle studente-posadres deur te gaan na https://www.office.com

Klik dan op "Sign in"

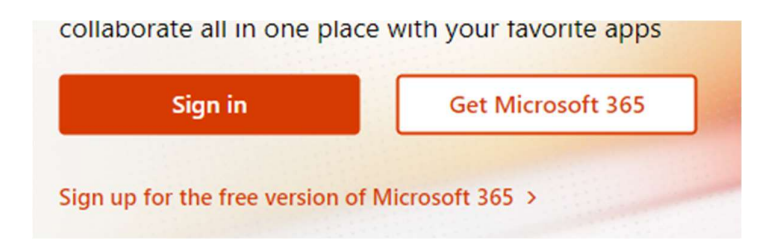

Jy sal dan gevra word om jou student e-posadres en wagwoord in te vul.

Jou studente-posadres is jou studentenommer@akademiastudente.co.za en die wagwoord vir die e-posadres is 12345678Abc!

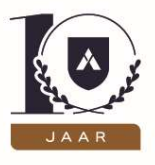

Indien jy vir die eerste keer inteken op jou studente-posadres sal jy gevra word om die wagwoord te verander.

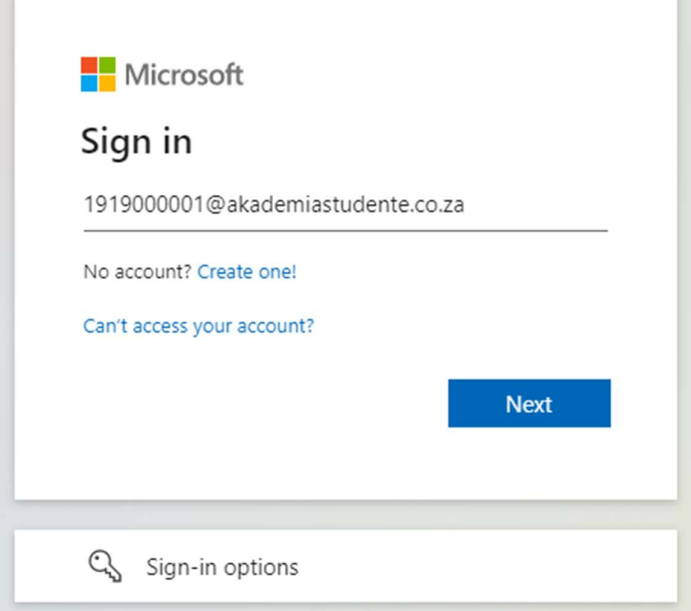

Sleutel dan jou gekose wagwoord in. Neem asb. kennis dat indien jy vir die eerste keer inteken op die e-posadres, jy gevra sal word om 'n nuwe wagwoord te skep.

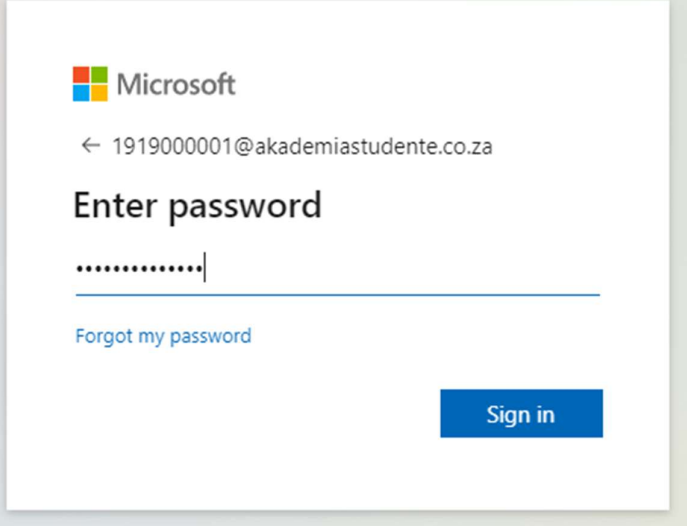

Indien dit die eerste keer is wat jy inteken op die Spens, gaan die volgende vertoon. Klik dan op "Next".

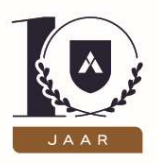

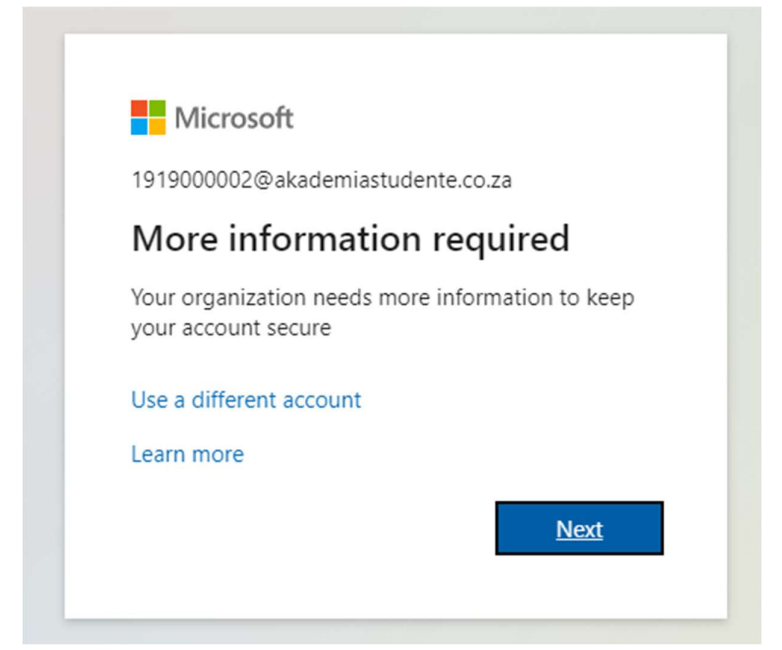

Vul dan jou selfoonnommer in om te verseker dat jy weer toegang kan kry tot jou studenteposadres indien jy jou wagwoord sou vergeet. Maak asb. seker dat jy "South Africa (+27)" kies vanaf die meervoudige keuselys. Sleutel dan jou selfoonnomer in en kies dan of jy 'n kode wil ontvang per SMS of eerder per oproep. Klik dan op "Next".

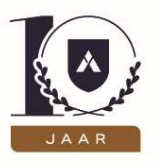

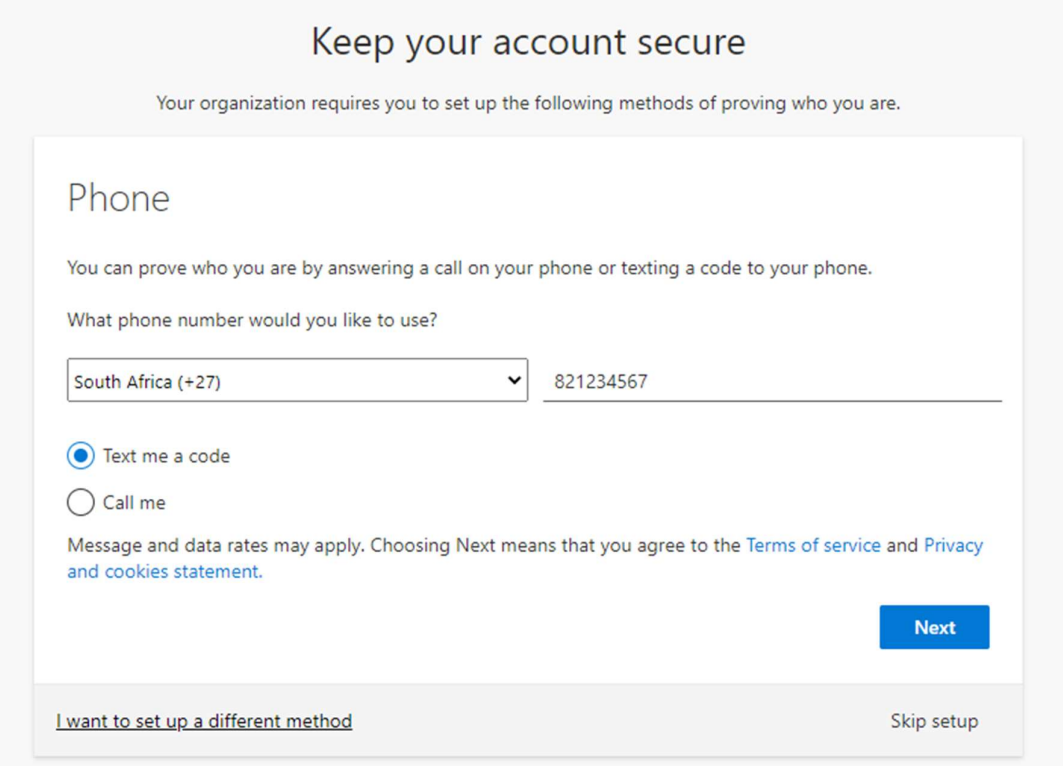

Sleutel dan die kode in wat gestuur is per e-pos of per oproep en klik op "Next"

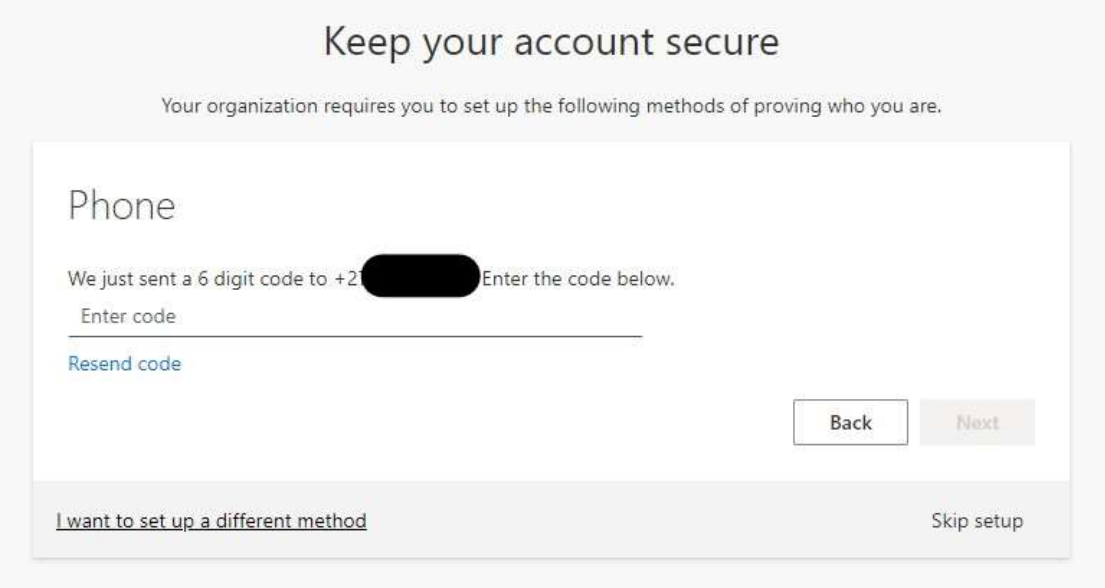

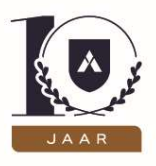

Sodra jy die besonderhede korrek ingevul het, sal die onderstaande skerm vertoon word. Klik dan op "Done".

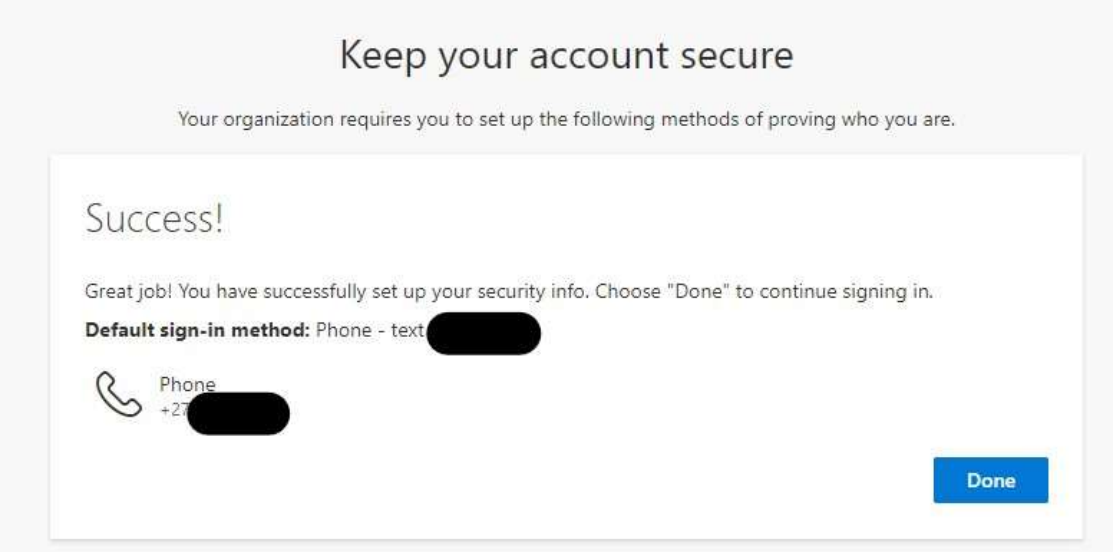

Jy kan dan gebruik maak van die gratis aanlyn Microsoft produkte, deur te klik op die betrokke ikone aan die linkerkant van die skerm.

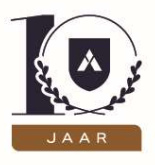

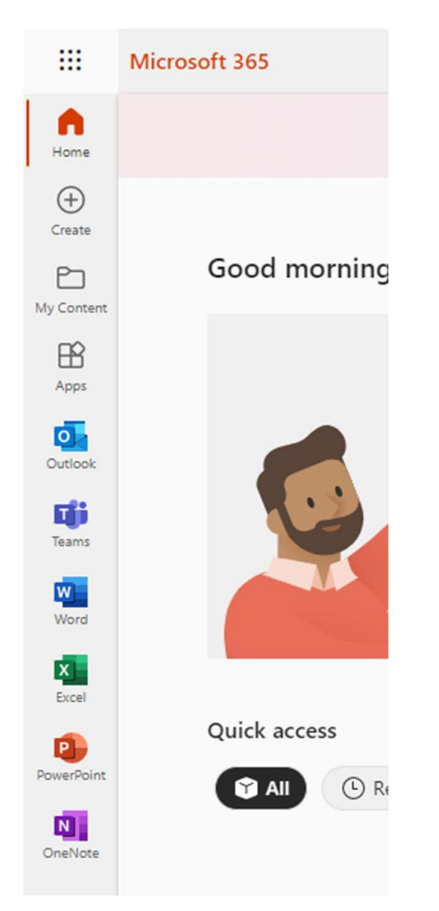

Indien jy enige uitdagings ervaar met die inteken op jou studente-posadres en/of die Spens, stuur gerus 'n e-pos na tegnies@akademia.ac.za

### 6 Die Spens

# 6.1 Voorlopig geregistreerde studente (studente wat nog graad 12 moet voltooi voordat hulle ten volle geregistreer word)

Aansoekers wat eers graad 12 moet voltooi, kry ook toegang tot die Spens, en moet die stappe soos hieronder gemeld volg.

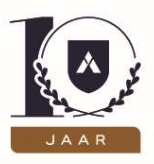

#### 6.2 Geregistreerde studente

Studente ontvang toegang tot die Spens waar daar gereeld belangrike kommunikasie geplaas word. Die Spens is die studenteondersteuningsplatform waar alle inligting rakende modules, klasse, roosters, handboeklyste, ens. geplaas word. Die platform word ook gebruik om klasse by te woon (e-leerstudente), toetse en eksamens af te lê.

#### 6.3 Hoe om in te teken op die Spens

Studente kan slegs inteken op die Spens met hulle studente e-posadresse. Jy gaan dus een wagwoord benodig om in te teken op jou Akademia studente e-posadres en dan inteken op die Spens met dieselfde besonderhede.

Jy kan inteken op die Spens deur te gaan na https://diespens.akademia.ac.za

Indien die skakel nie korrek werk nie, gaan gerus na www.akademia.ac.za kies "Inligting" dan "Huidige studente" en dan "Die Spens".

Jy kan dan inteken op die Spens deur te klik op "Akademia e-posadres" onder die opskrif "Teken in met die gebruik van jou rekening by"

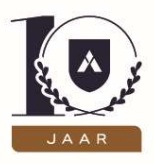

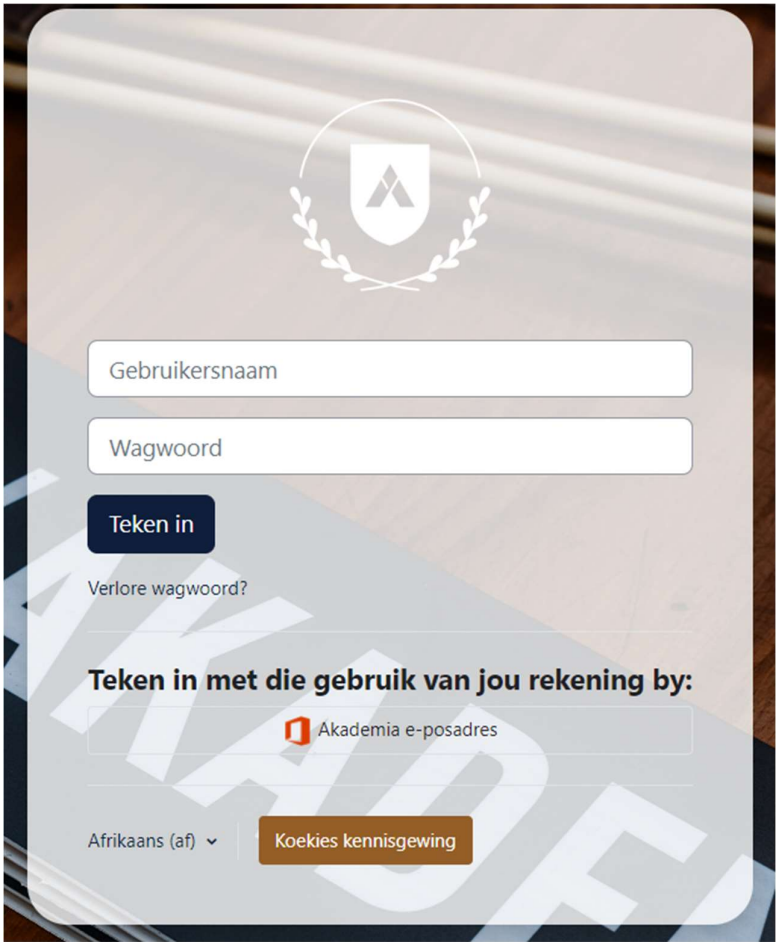

Vul dan jou studente-e-posadres en wagwoord in.

Jou studente-e-posadres is jou studentenommer@akademiastudente.co.za en die wagwoord vir die e-posadres is 12345678Abc!

Indien jy vir die eerste keer inteken op jou studente-posadres sal jy gevra word om die wagwoord te verander.

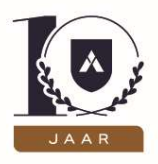

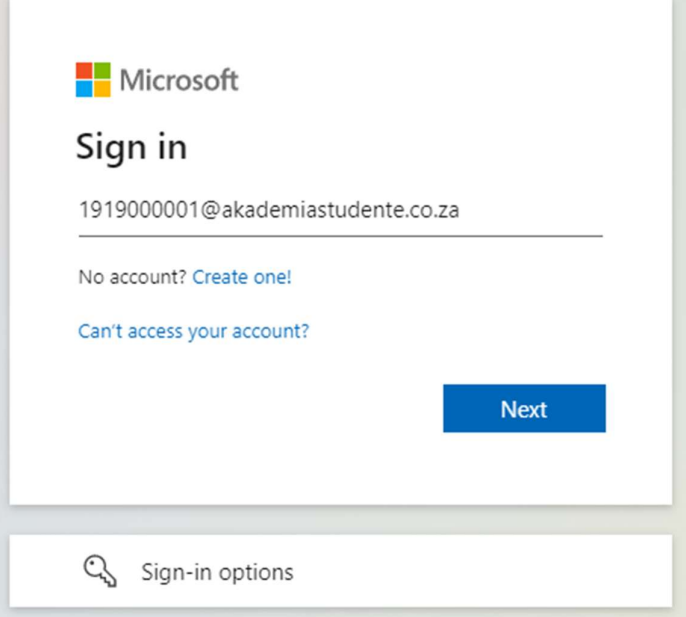

Sleutel dan jou gekose wagwoord in. Neem asb. kennis dat indien jy vir die eerste keer inteken op die e-posadres, jy gevra sal word om 'n nuwe wagwoord te skep.

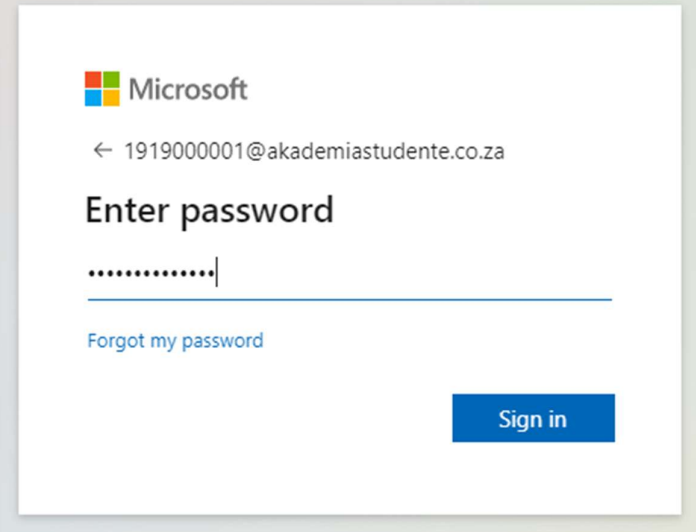

Indien dit die eerste keer is wat jy inteken op die Spens, gaan die volgende vertoon. Klik dan op "Next".

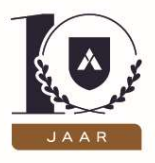

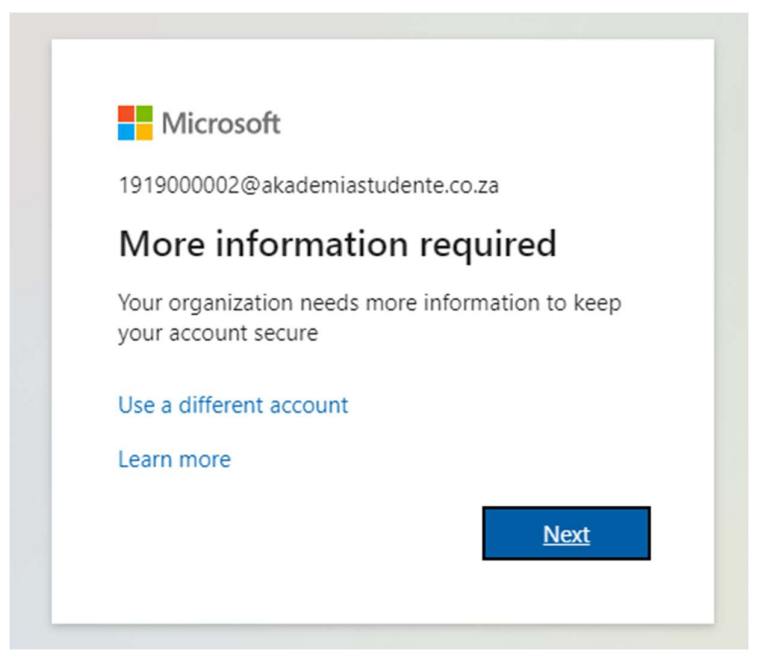

Vul dan jou selfoonnommer in om te verseker dat jy weer toegang kan kry tot jou studenteposadres indien jy jou wagwoord sou vergeet. Maak asb. seker dat jy "South Africa (+27)" kies vanaf die meervoudige keuselys. Sleutel dan jou selfoonnomer in en kies dan of jy 'n kode wil ontvang per SMS of eerder per oproep. Klik dan op "Next".

Indien dit die eerste keer is wat jy inteken op die Spens, gaan die volgende vertoon. Klik dan op "Next".

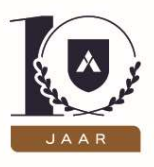

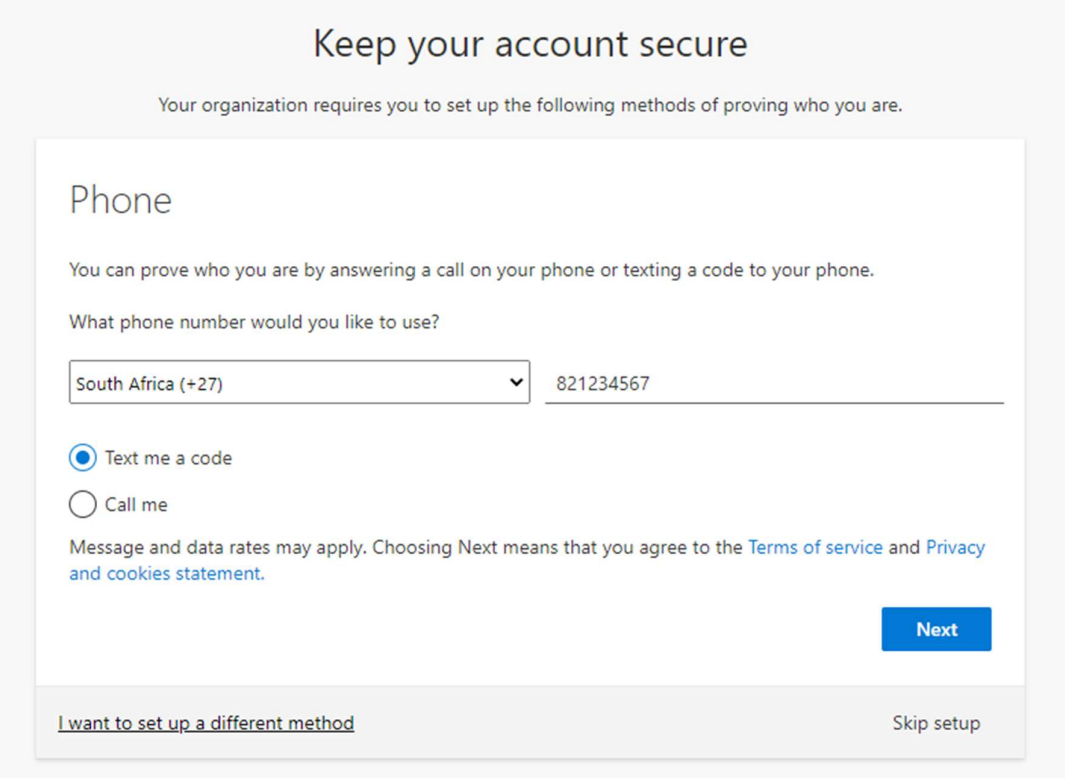

Sleutel dan die kode in wat gestuur is per e-pos of per oproep en klik op "Next"

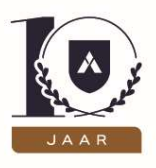

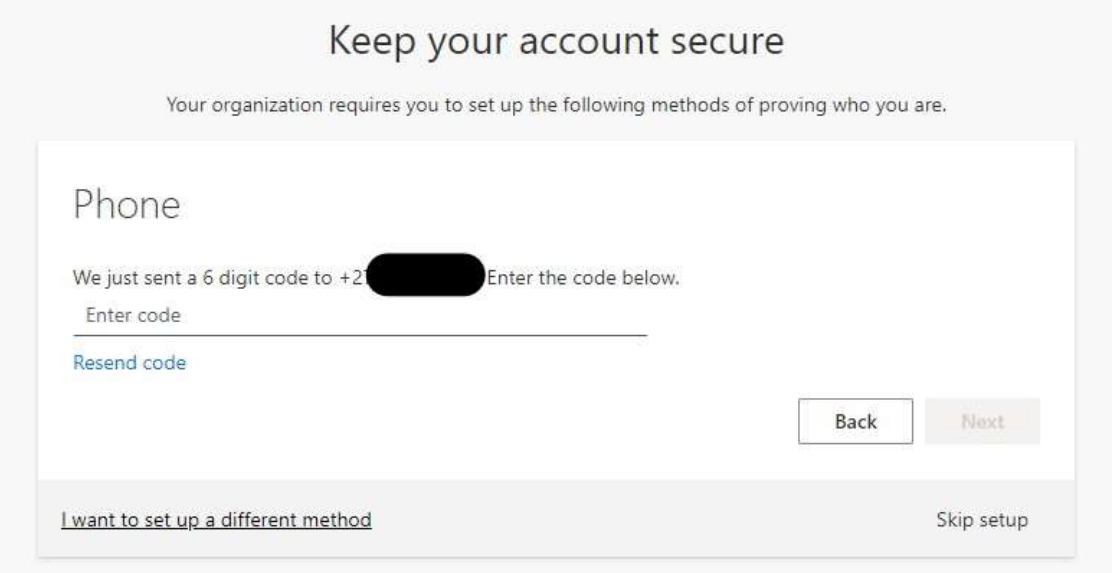

Sodra jy die besonderhede korrek ingevul het, sal die onderstaande skerm vertoon word. Klik dan op "Done".

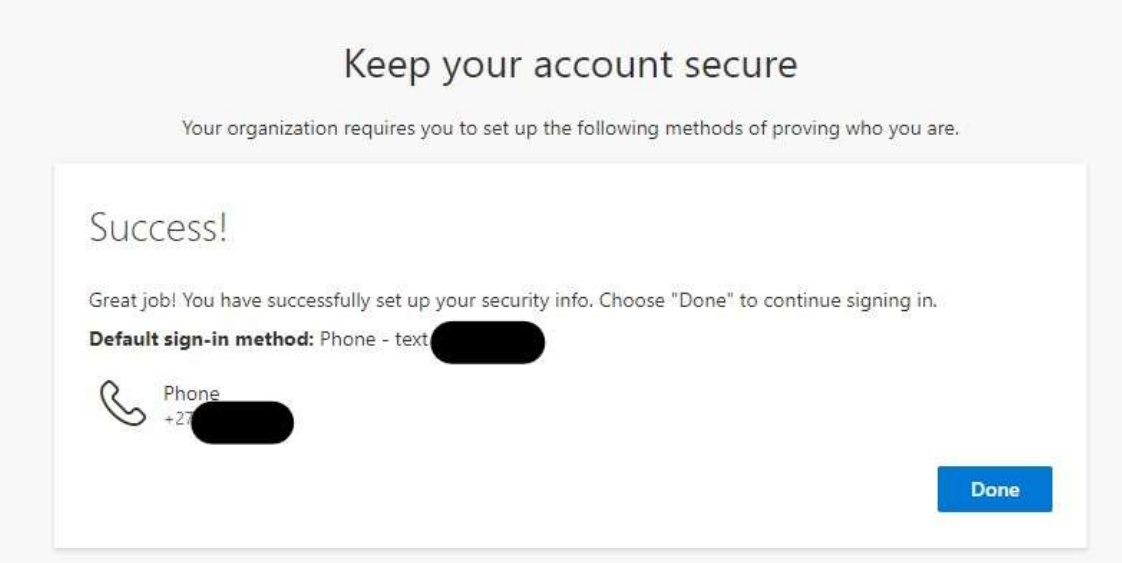

Indien jy dieselfde rekenaar en webleser gaan gebruik om in te teken op die Spens, klik gerus op die "Yes" opsie om te verseker dat jy ingeteken bly op jou Akademia studente-posadres.

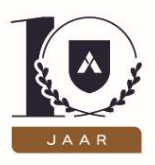

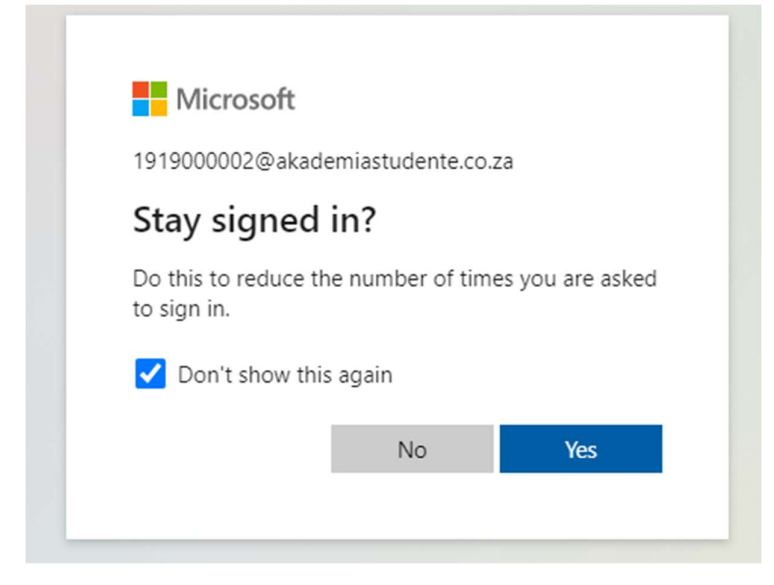

Jy sal dan ingeteken wees op die Spens.

Indien jy enige uitdagings ervaar met die inteken op jou studente-posadres en/of die Spens, stuur gerus 'n e-pos na tegnies@akademia.ac.za

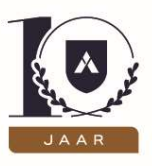

### 7 Administrasie-2022/2023-lêer

#### 7.1 2022- geregistreerde studente

Indien jy vir 2022 geregistreer is, sal jy die Administrasie-2022-lêer sien.

#### 7.2 2023- geregistreerde studente en voorlopig geregistreerde studente

Indien jy aansoek doen vir die 2023- akademiese jaar sal jy die Administrasie-2023-lêer sien.

In hierdie lêer is belangrike inligting waardeur jy moet lees. Daar sal nog geen inligting rakende jou program en modules wees nie, aangesien dit eers met die aanvang van die akademiese jaar beskikbaar sal wees. Dieselfde geld vir roosters en handboeklyste.

#### 8 Kuns van Studentwees-module

Hierdie module is vir alle nuwe studente op die Spens beskikbaar en kan enige tyd voltooi word.

#### 9 Verandering van persoonlike besonderhede

Dit is belangrik om Akademia in te lig indien jou kontaknommer verander. Daar word gereeld belangrike inligting per SMS gestuur – indien ons nie die korrekte kontakbesonderhede het nie, kan dit tot jou nadeel wees. Stuur 'n e-pos na jou program se e-posadres wanneer jou kontakbesonderhede verander moet word. Sien die inligtingsdokument in die Administrasie-2023-lêer vir 'n lys van Akademia se program-e-posadresse.

### 10 Kansellasie van studies

Sodra jy hierdie brief ontvang het, is jy ten volle vir die program soos hierbo aangedui geregistreer, en tree die kontrak met al die bepalings in werking. Versuim om jou studies te kanselleer indien jy nie van voorneme is om te studeer nie kan nadelige finansiële implikasies inhou.

Indien jy van voorneme verander en nie met jou studies wil voortgaan nie, kan jy kanselleer deur hierdie stappe te volg:

- Teken aan by die profiel wat jy geskep het.
- Gaan na "Studierekord".

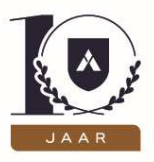

Klik op die afpyltjie en kies "Kanselleer my studies".

Sou jy van besluit verander, kan jy die aansoek weer aktiveer deur hierdie stappe te volg:

- **•** Teken aan by die profiel wat jy geskep het.
- Gaan na "My aansoeke".
- Klik op "Skep aansoek" en voltooi die aansoek.

Indien jy weer vir dieselfde akademiese jaar aansoek doen, hoef jy nie weer die R250 aansoekgelde te betaal nie. Heg net weer die bewys van betaling aan. Aansoekers vir studies in 'n nuwe akademiese jaar moet egter weer die aansoekgelde betaal.

### 11 My dokument maak nie oop nie

Wanneer jou opspringvensters gestel is om geblok te wees, kan dit wees dat jy die stappe volg om die dokument af te laai, maar dat jy nie die dokument kan sien nie. Volg gerus die onderstaande stappe om dit reg te stel. (Kies die opsie vir die webleser wat jy gebruik.)

### 11.1 Firefox

Dit gaan as volg vertoon in Firefox:

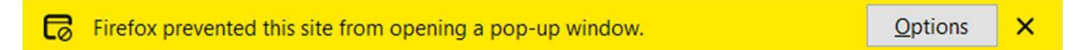

Jy kan die volgende stappe doen om hierdie probleem op te los:

- 1. Klik op "Options".
- 2. Kies die eerste opsie om die opspringvensters toe te laat.
- 3. Enige dokumente vanaf hierdie bladsy gaan wel oopmaak.

#### 11.2 Google Chrome

Dit gaan as volg vertoon in Chrome aan die regterkant bo van die skerm:

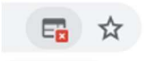

Jy kan die volgende stappe doen om hierdie probleem op te los:

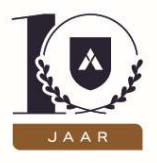

- 1. Klik op die knoppie met die rooi kruisie.
- 2. Die volgende opsies gaan beskikbaar wees:

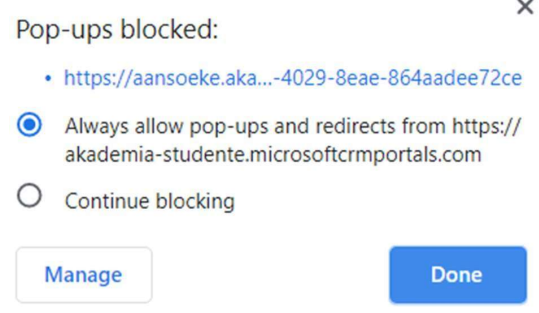

- 3. Klik op die opsie van "Always allow pop-ups and redirects from ..."
- 4. Klik op "Done"
- 5. Wanneer die dokument nou afgelaai word, gaan dit vertoon.

#### 11.3 Internet Explorer

Dit gaan as volg vertoon in Internet Explorer:

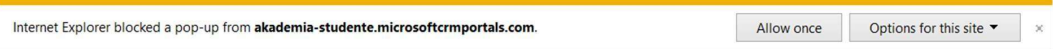

Jy kan die volgende stappe doen om hierdie probleem op te los:

- 1. Klik op "Options for this site".
- 2. Kies "Always allow".
- 3. Die dokumente gaan nou oopmaak.

### 11.4 Microsoft Edge

Dit gaan as volg vertoon in Microsoft Edge:

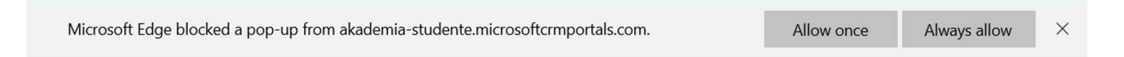

Jy kan die volgende stappe doen om hierdie probleem op te los:

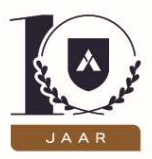

- 1. Kies "Always allow".
- 2. Die dokumente gaan nou oopmaak.

## 12 Stappe om jou studierekord te besigtig

- 1. Teken aan op die administrasieportaal.
- 2. Op die tuisblad sal jy die volgende skerm sien:

### **Welkom Winter**

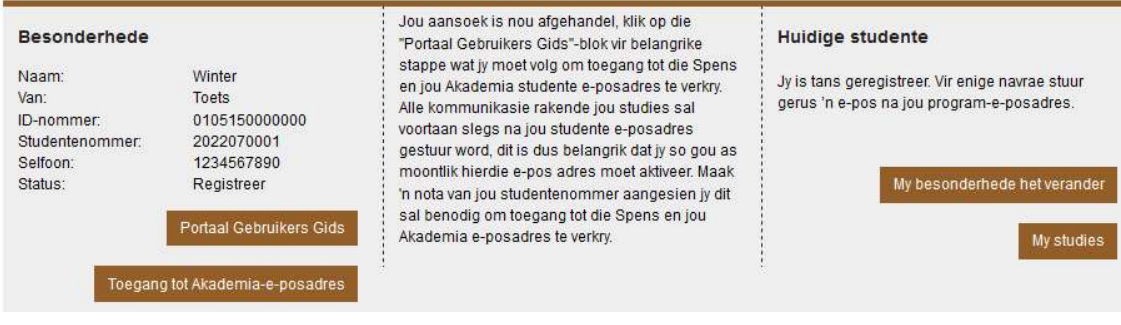

#### Figuur 1: Tuisblad op die portaal

3. Klik op "My studies".

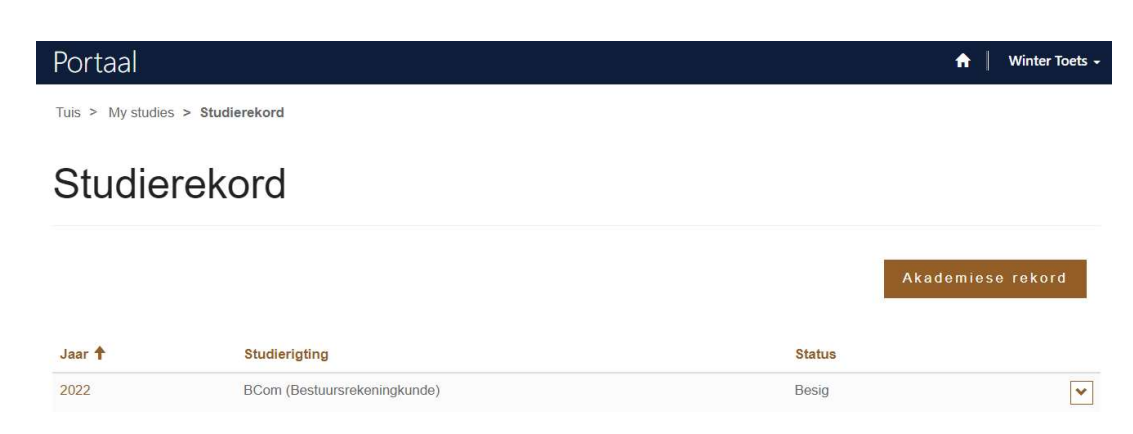

4. Klik op die afpyltjie heel regs.

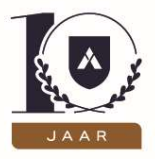

#### **Status**

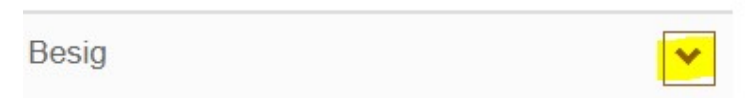

5. Kies dan "Besigtig", 'n oorsig van jou akademiese jaar sal dan hier verskyn.

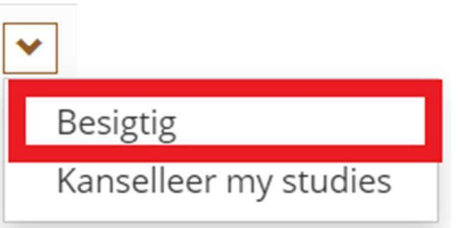

# Oorsig van die jaar

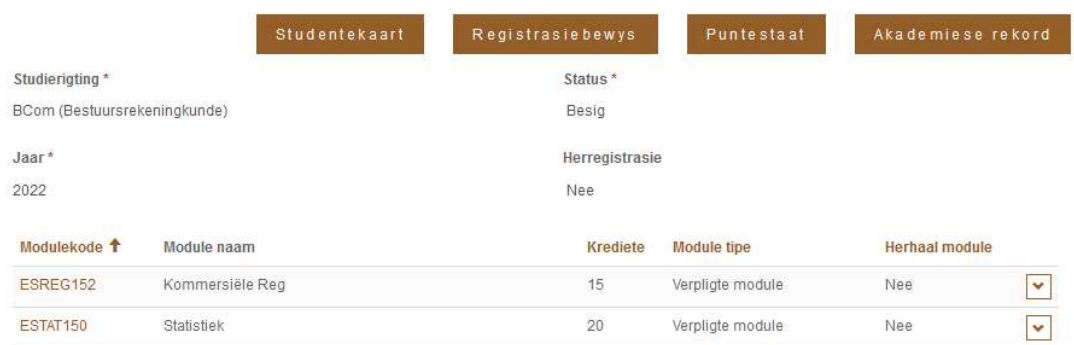

Jy kan hier enige van die dokumente in die brons blokkie aflaai.

#### Studentekaart:

Die studentekaart kan of uitgedruk of op 'n selfoon gestoor word.

#### Registrasiebewys:

Alle nuwe studente sowel as studente wat herregistreer moet hulle Bevestiging van Registrasie-brief aflaai en noukeurig vergelyk met die program soos in die Jaarboek aangedui. Enige teenstrydighede moet dadelik na registrasie@akademia.ac.za verwys word.

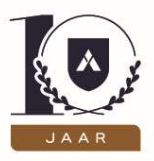

#### Puntestate en akademiese rekords:

Puntestate is beskikbaar nadat die eindeksamens voltooi is en die punte deur administrasie vrygestel is. Studente sal in kennis gestel word wanneer die punte beskikbaar is.

Akademiese rekords wat die volledige punte vir die al die akademiese jare aandui sal nadat die puntestate beskikbaar gestel is, gefinaliseer word en beskikbaar gestel word.

#### 13 Aansoek om aanvullende geleentheid vir semestertoetse en

#### eksamens

In die geval van semestertoetse en eksamens kan 'n student in sommige omstandighede om 'n aanvullende geleentheid aansoek doen. Verwys na die Jaarboek vir reëls en meer inligting in hierdie verband.

- a) Kies "Teken aan" op die "Aansoek"-portaal.
- b) Klik op "My studies".
- c) Soek die jaar (bv. 2022) en klik op die afpyltjie en klik "Besigtig".

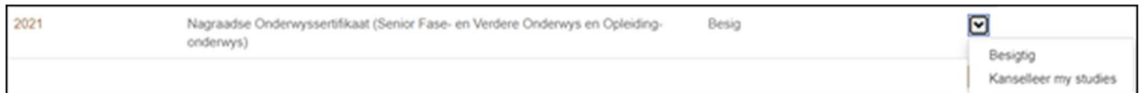

d) In die lys van modules wat vertoon word, klik op die afpyltjie langs die module waarvoor aansoek gedoen word vir aanvullende toets of eksamen.

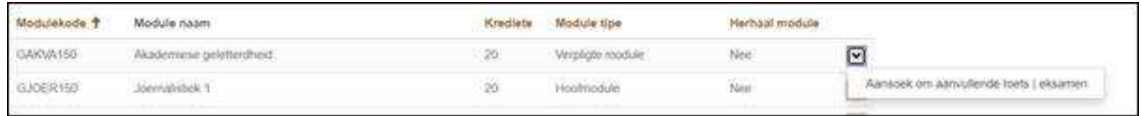

e) 'n Vorm gaan verskyn waarin jy die inligting moet voorsien. Alle velde op die vorm is verpligtend.

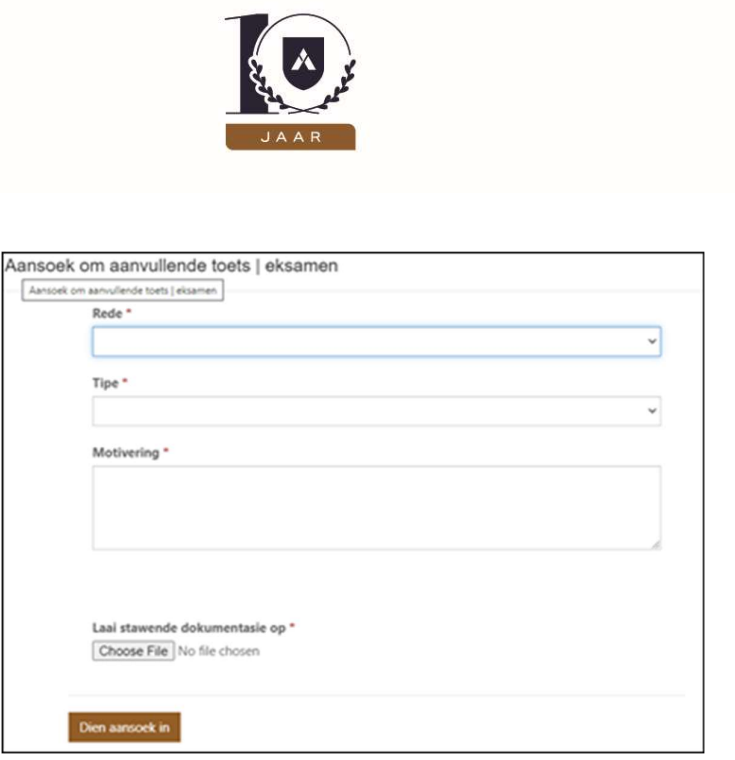

f) Sodra jy op "Dien aansoek in" klik, sal dit die Administrasiedepartement bereik. 'n Epos met die uitslag van die aansoek sal gestuur word na jou Akademia-studente-eposadres.